# GeoNode

#### **Basic user tutorial** based on <u>GeoNode Users Guide</u> for Data Atlas Fontium platform

Developed by: Aniela Rząsa Departament of Historical Atlas Institute of History of the Polish Academy of Sciences http://atlasfontium.pl/ atlasfontium@ihpan.edu.pl

#### About the tutorial

This tutorial is dedicated to non-advanced Users of the <u>Data Atlas</u> <u>Fontium</u> platform.

**data.atlasfontium.pl** is a repository of historical geodata managed by the Department of Historical Atlas (IH PAN). It allows storing historical sources and materials that have a spatial dimension and as such can easily be viewed as maps.

In this tutorial we will describe the registration proces, logging in and User's acount.

Tutorial was based on <u>GeoNode Users Guide</u>, where you can find more advanced and detailed information.

### **GeoNode interface**

GeoNode as a platform allows users to manage and publish resources (spatial data, documents). In this material we will introduce the basic functionalities, mainly in two areas:

- Users Account
- Vector Data Management Tools

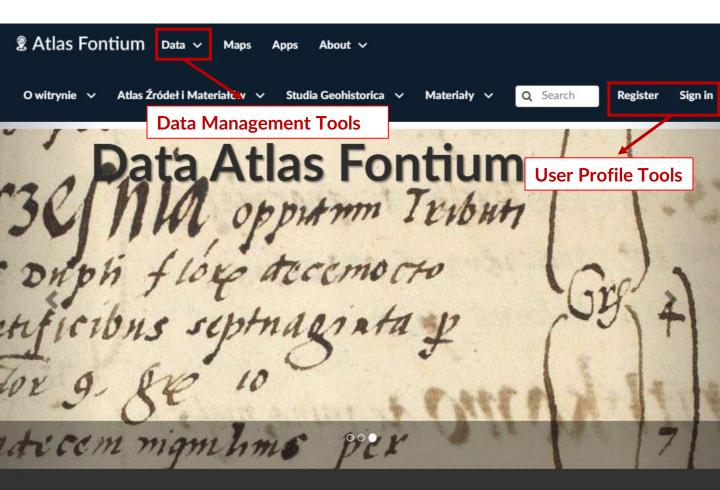

#### Search for Data.

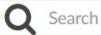

Advanced Search

# Register

In GeoNode many contents are public so unregistered users have readonly access to public maps, layers and documents. In order to create maps, add layers or documents, edit the data and share these resources with other users, you need to sign in.

From any page in the web interface, you will see a **Register** link. Click that link, and the register form will appear.

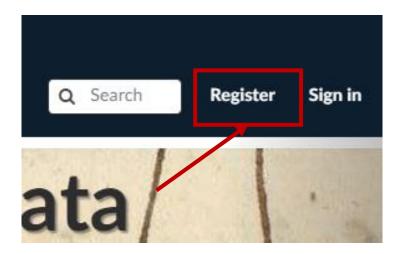

Enter a user name, password and e-mail in the fields, then click Sign up button.

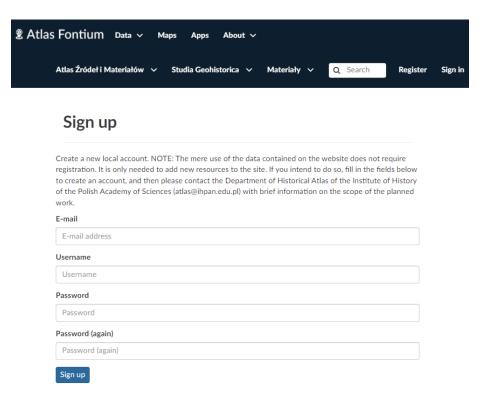

# Register

If no errors occur during the registration, you will see an information about the administrator verification.

#### Account Pending Approval

We have sent the administrators a notice to approve your account associated with **example@example.com**. If the account is approved, you will receive a confirmation notice.

You will be asked by the administrator to provide information about the purpose of creating the account. After administrators approval, you will receive an e-mail confirming the activation of the account. When you receive it, you can log in.

# Sign in

Log in to view and manage your User Profile.

From any page in the web interface, you will see a **Sign in** link. Click that link, and the login in form will appear.

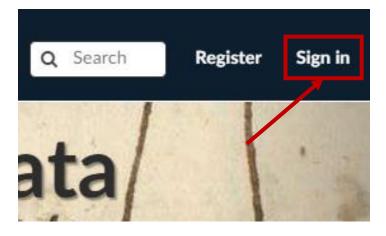

Enter a user name and password in the fields, and then click **Sign in** button. If your verification is correct, you will be automatically logged in. If not, choose **Forget Password** option, or try again.

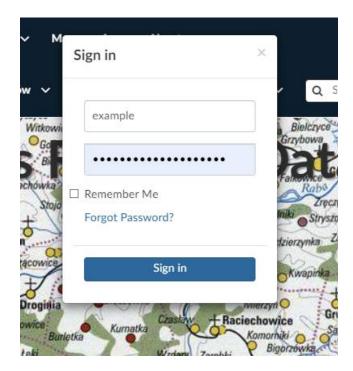

#### **Profile page**

Once logged into the account, you can add to your *Profile* some useful information and you can also delete the existing one. You can update your data anytime from your *Profile* page, it is accessible from the user menu.

Click on your user name in the top right of the screen. A drop-down list will show. Click on **Profile** to enter the *Profile* settings page.

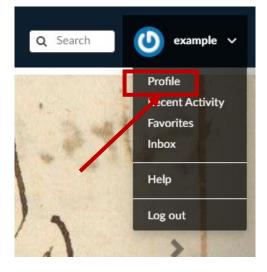

Everything you create will have metadata that contain information from your profile.

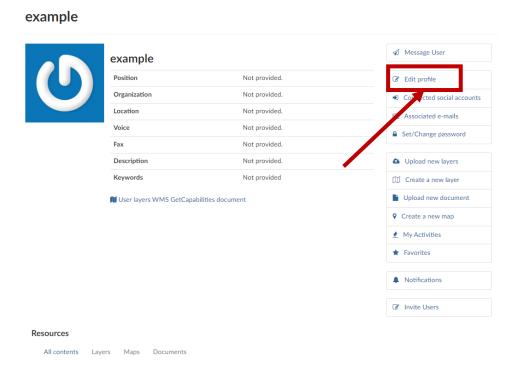

No content created yet.

#### **User resources**

Each resource on the platform has an assigned user who manages its edition.

In the bottom part of the *User profile*, you can view a list of your resources.

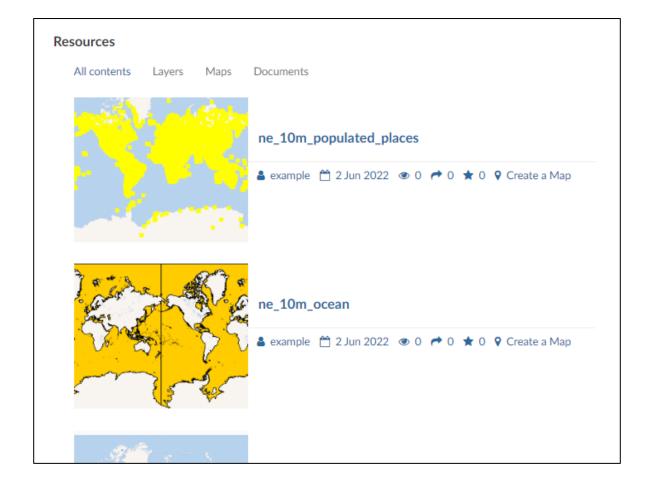